V1.0 2009.07.15

# **RemoDAQ-8351** 模块 用户手册

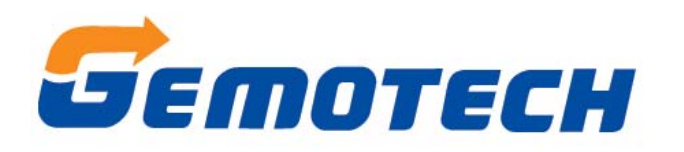

# 北京集智达智能科技有限责任公司

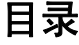

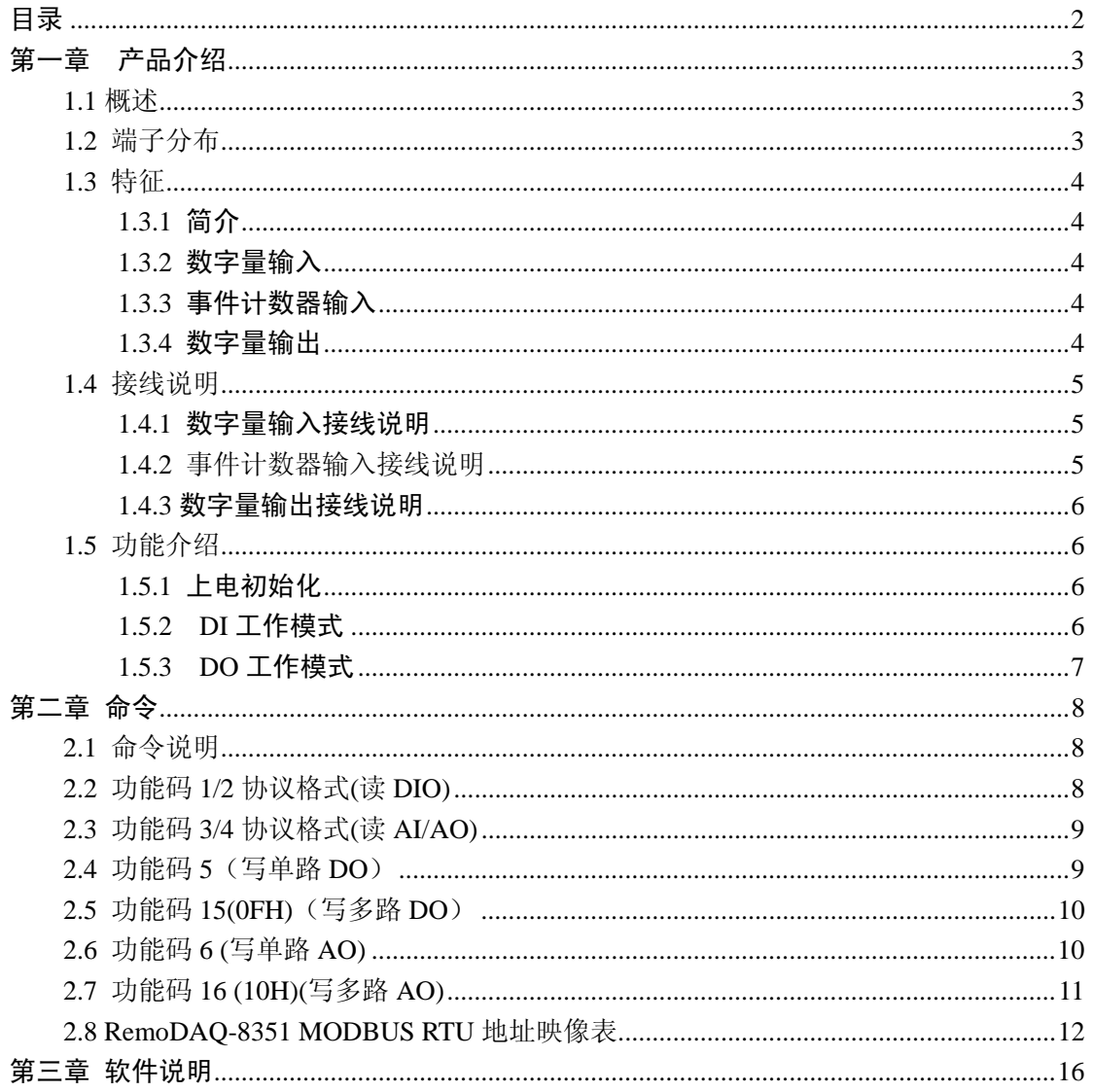

版本记录:

V1.0 2009-07-15 版本创建

# 第一章 产品介绍

#### **1.1** 概述

RemoDAQ-83XX 系列模块是基于以太网的数据采集模块。它们提供了 模拟量输入、模拟量输出、数字量输入/输出、定时器/计数器和其它功能, 这些模块可以由命令远程控制。

RemoDAQ-8351 是基于以太网的 14 路隔离的数字量输入(其中包括 2 路事件计数器)和 2 路数字量输出的模块。

### **1.2** 端子分布

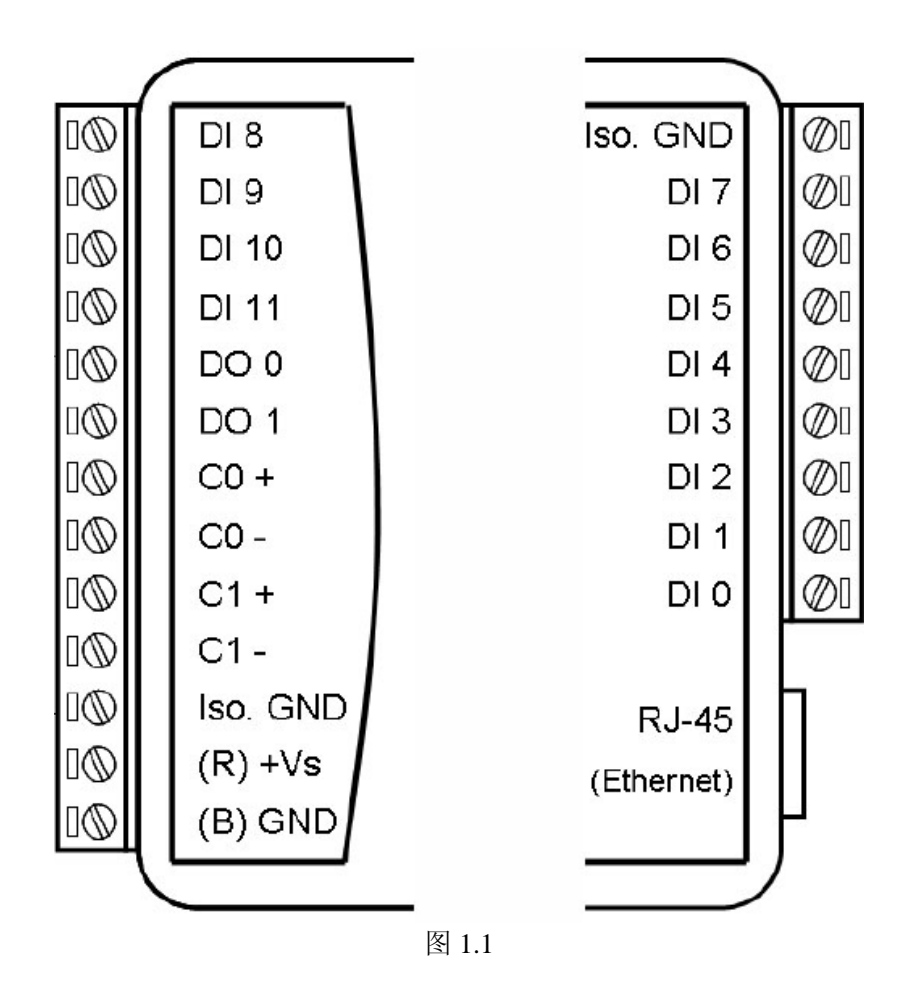

# **1.3** 特征

#### **1.3.1** 简介

- 支持 10/100M 以太网
- 支持 Modbus/TCP
- 输入电压:  $+10V$ ~ $+30VDC$
- 功耗: 1.5W
- 温度: -20℃~70℃
- 湿度: 5%~90%, 无凝露
- 隔离: 3000VDC

#### **1.3.2** 数字量输入

- **●** 通道数: 12
- 干结点:
	- 逻辑 0: 接地
	- 逻辑 1: 开路
- **湿结点:** 
	- 逻辑 0:  $0 \sim 3$  VDC
	- 逻辑 1:  $10 \sim 30$  VDC
- 支持 3 kHz 计数器(32 位+ 1 位溢出位)
- 支持 3 kHz 频率测量
- 支持"高一低"或"低一高"锁存

#### **1.3.3** 事件计数器输入

- 通道数: 2 (32 位+ 1 位溢出位)
- 最大计数: 4,294,967,295
- 频率测量: 0.2 ~ 4500 Hz
- 0~4500 Hz (计数器模式)

#### **1.3.4** 数字量输出

- **●** 通道数: 2
- 输出类型: 集电极开路, 汇型, MAX 30VDC 100mA
- $\bullet$  支持 5 kHz 脉冲输出

# **1.4** 接线说明

#### **1.4.1** 数字量输入接线说明

湿结点 不过的 医心包性白细胞 化氧化氢 化二乙基苯基 化二乙基苯基

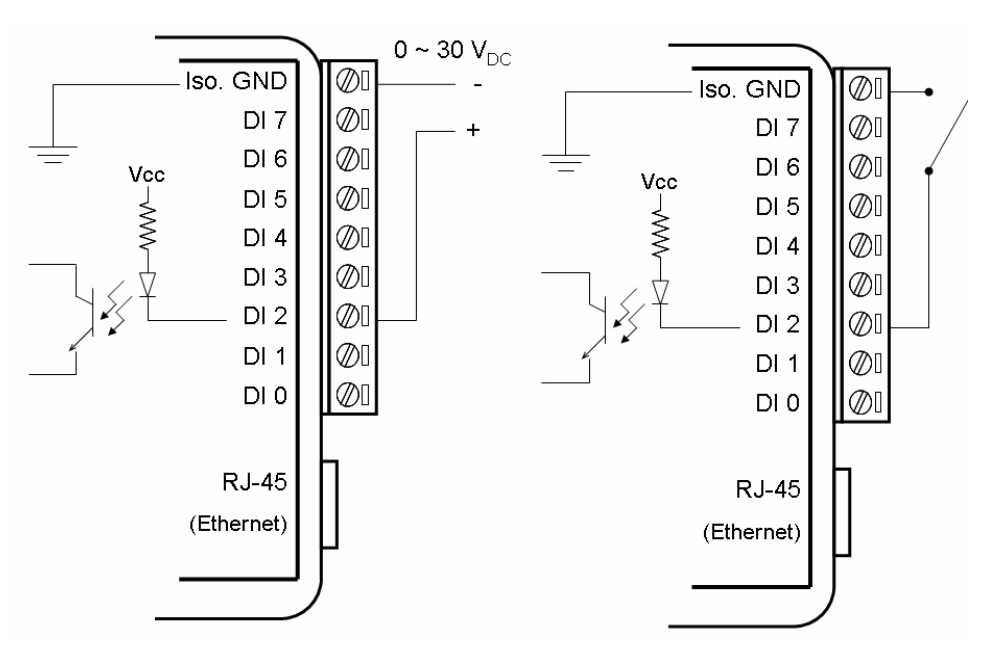

图 1.2

# **1.4.2** 事件计数器输入接线说明

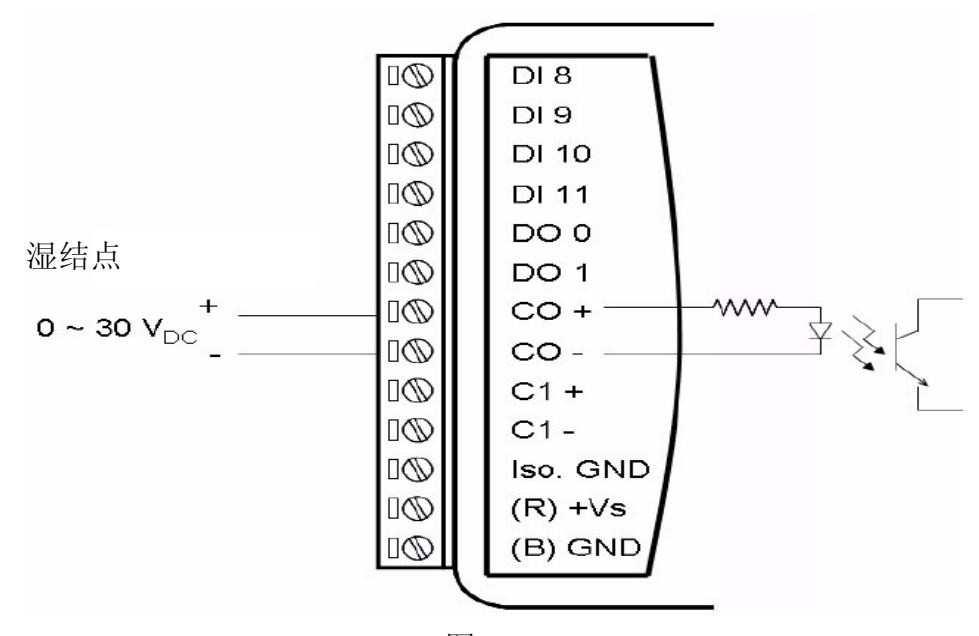

第 5 页 共 20 页

#### **1.4.3** 数字量输出接线说明

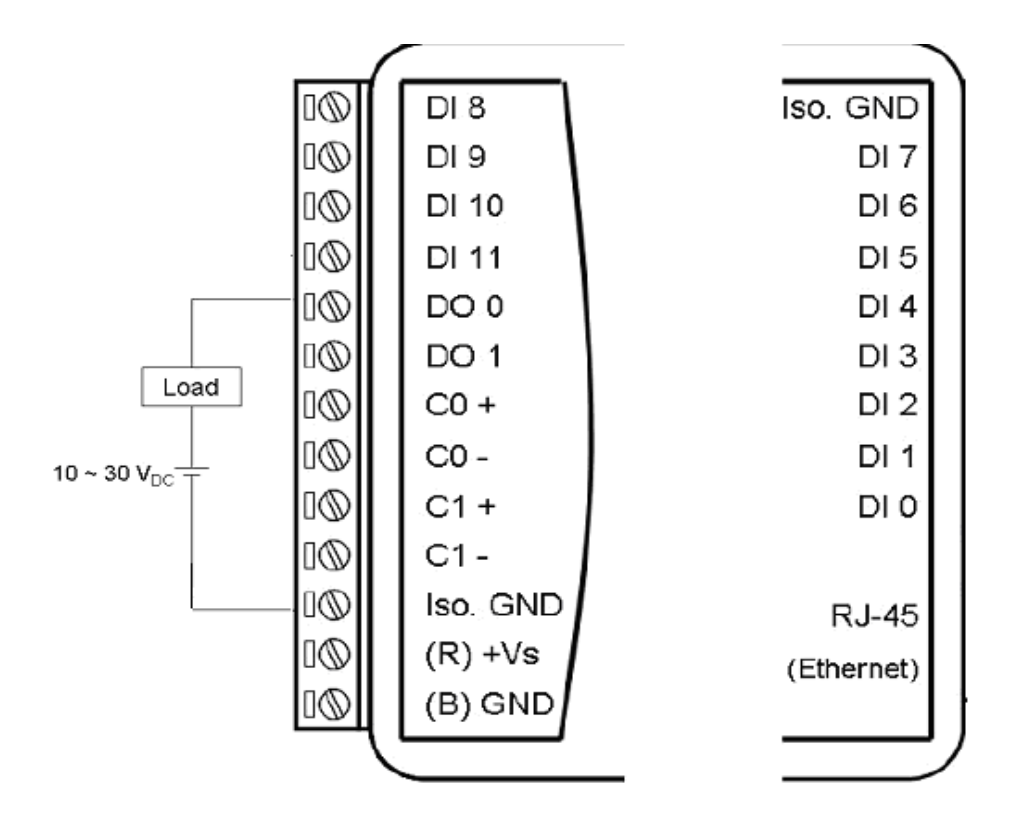

图 1.4

# **1.5** 功能介绍

#### **1.5.1** 上电初始化

上电后, 模块将把 EEPROM 中的数据读出, 配置相关的寄存器, 如: 脉宽 寄存器、脉宽计数寄存器、名字寄存器、版本寄存器、DI 模式寄存器和 DO 模 式寄存器。用户每正确配置上述寄存器,模块都会把这一次的配置信息写入 EEPROM 的对应地址中。

#### **1.5.2 DI** 工作模式

1. 普通 DI 模式(默认)

当某一 DI 通道的模式寄存器设为 00(参见 2.8 RemoDAQ-8351 MODBUS RTU 地址映像表)时,该通道处于普通 DI 模式工作模式。在这一模式下,该通 道仅仅采集当前的 DI 状态。

2. 计数器模式

当某一 DI 通道的模式寄存器设为 01(参见 2.8 RemoDAQ-8351 MODBUS RTU 地址映像表)时,该通道处于计数器模式。处于这一模式后,当设置"计

#### 第 6 页 共 20 页

数开启(1)/停止(0)"这一位为 1 后, 计数将启动, 开始计数, 计数值需要从对应 的寄存器中读出。用户可以通过设置"计数器清零(1)"位为 1,清除当前的计数 值。

3. 低-高锁存

当某一 DI 通道的模式寄存器设为 02(参见 2.8 RemoDAQ-8351 MODBUS RTU 地址映像表)时,该通道处于低一高锁存模式。处于这一模式时,当通道 的值由"低"变为"高"时,"输入锁定状态"位将置 1。"输入锁定状态"位的 值会保持不变,直到用户读取了这一位后,才会自动清零。

4. 高一低锁存

当某一 DI 通道的模式寄存器设为 03(参见 2.8 RemoDAQ-8351 MODBUS RTU 地址映像表)时,该通道处于高一低锁存模式。处于这一模式时,当通道 的值由"高"变为"低"时,"输入锁定状态"位将置 1。"输入锁定状态"位的 值会保持不变,直到用户读取了这一位后,才会自动清零。

5. 频率测量

当某一 DI 通道的模式寄存器设为 04(参见 2.8 RemoDAQ-8351 MODBUS RTU 地址映像表)时,该通道处于频率测量模式。处于这一模式时,这一通道 可测量 DI 的频率(每秒钟刷新一次),该频率值存储在对应通道"计数器值"寄 存器的低位(如:0 通道,计数值存在 40001~40002 中,频率值存放在 40001)。

#### **1.5.3 DO** 工作模式

1. 普通 DO 模式(默认)

当某一 DO 通道的模式寄存器设为 00(参见 2.8 RemoDAQ-8351 MODBUS RTU 地址映像表)时,该通道处于普通 DO 模式。在这一模式下,操作这一通 道将得到相应的数字量输出。

2. 脉冲输出模式

当某一 DO 通道的模式寄存器设为 01(参见 2.8 RemoDAQ-8351 MODBUS RTU 地址映像表)时,该通道处于脉冲输出模式。处于这一模式时,用户通过 设置"脉冲输出低电平的宽度"、"脉冲输出高电平的宽度"、"脉冲输出的脉冲数 量"和"额外增加的脉冲数量",可得到相应的脉冲输出。

第二章 命令

# **2.1** 命令说明

Modbus TCP/IP 协议

Modbus TCP/IP 协议是:Modbus RTU 前面加 6 位数据组成的一个 TCP/IP 数 据包,来完成的一个数据传输协议。

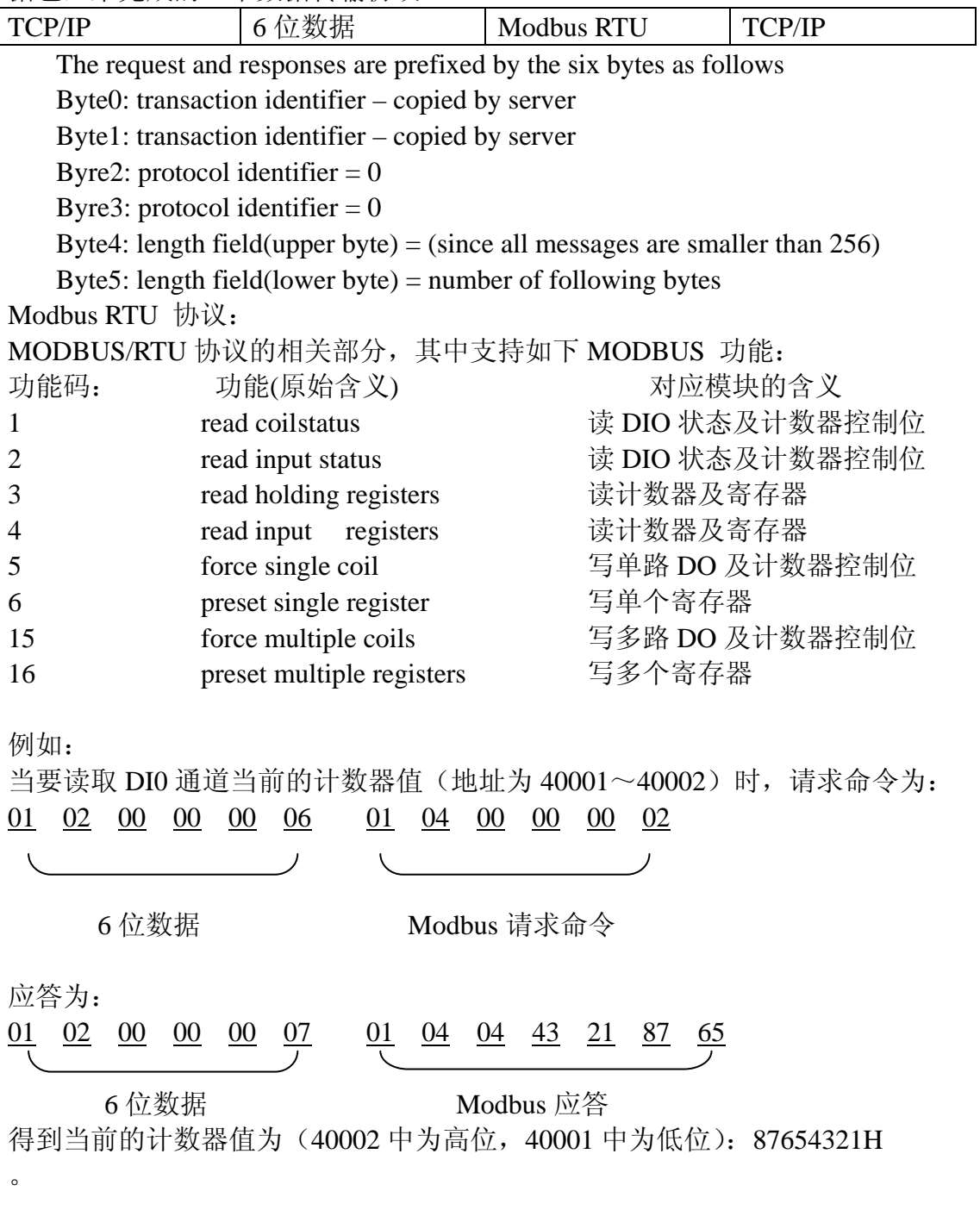

第 8 页 共 20 页

# **2.2** 功能码 **1/2** 协议格式**(**读 **DIO** 状态及计数器控制位**)**

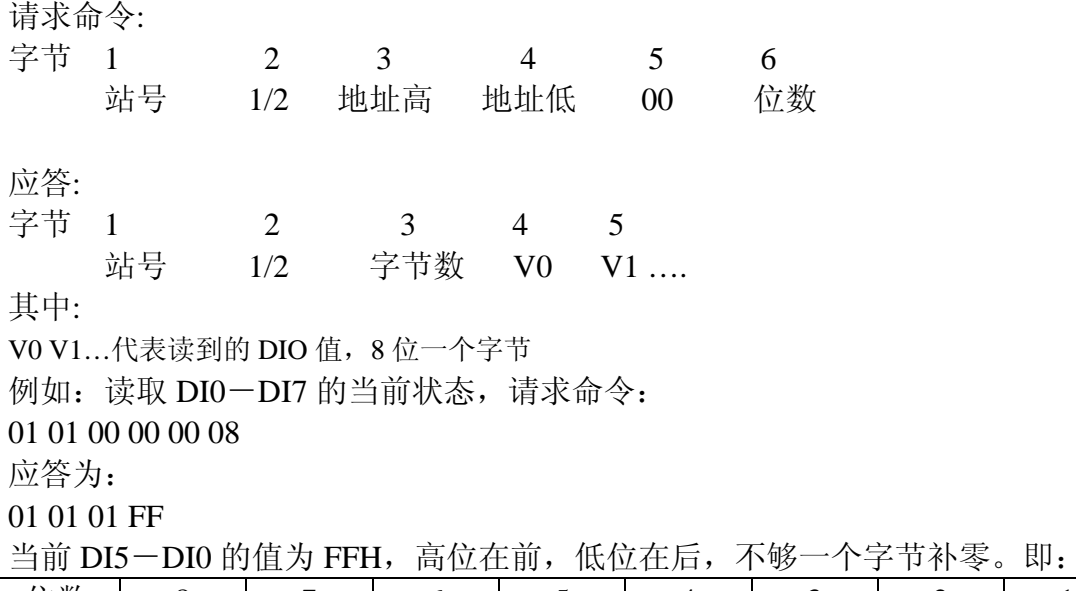

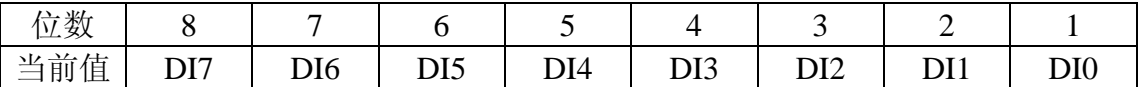

# **2.3** 功能码 **3/4** 协议格式**(**读计数器及寄存器**)**

请求命令:

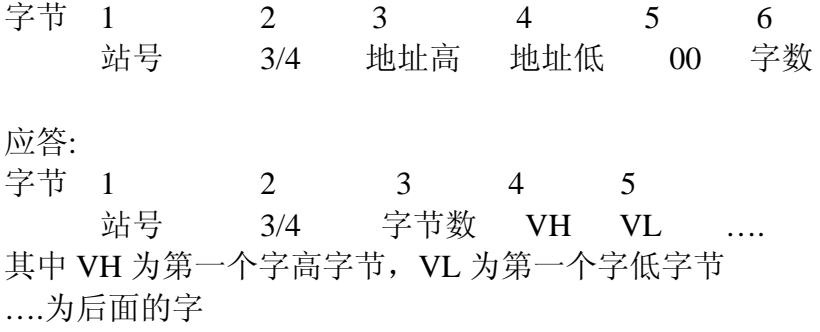

### **2.4** 功能码 **5**(写单路 **DO**)

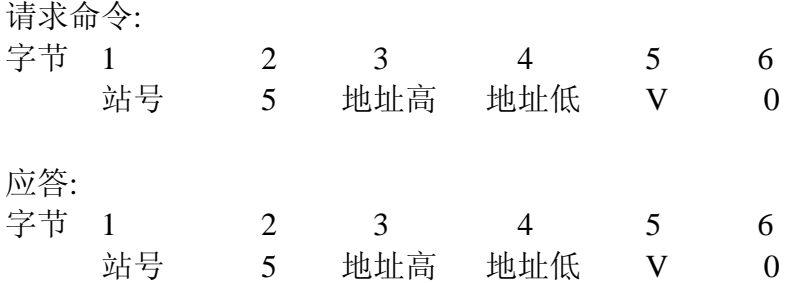

第 9 页 共 20 页

例如:开启 DI0 的计数器,请求命令: 01 05 00 20 FF 00 应答为: 01 05 00 20 FF 00

#### **2.5** 功能码 **15(0FH)**(写多路 **DO** 及计数器控制位)

请求命令: 字节 1 2 3 4 5 6 7 8 9 站号 OF 地址高 地址低 0 位数 字节数 V0 V1... 应答: 字节 1 2 3 4 5 6 站号 0F 地址高 地址低 0 位数 其中:

V0 V1...代表读到的 DIO 值, 8 位一个字节

例如: 设置 DO0-DO5 输出, 请求命令:

01 0F 00 10 00 02 01 03

应答为:

01 0F 00 10 00 02

置当前 DO0, DO1 的值为 03H, 高位在前, 低位在后, 不够一个字节补零。即:

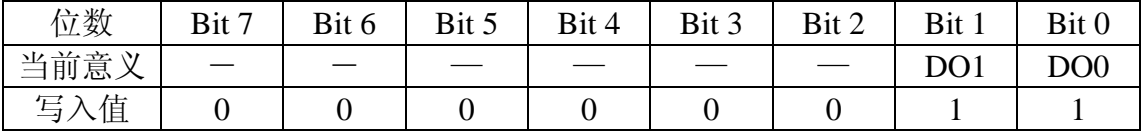

# **2.6** 功能码 **6 (**写单个寄存器**)**

请求命令:

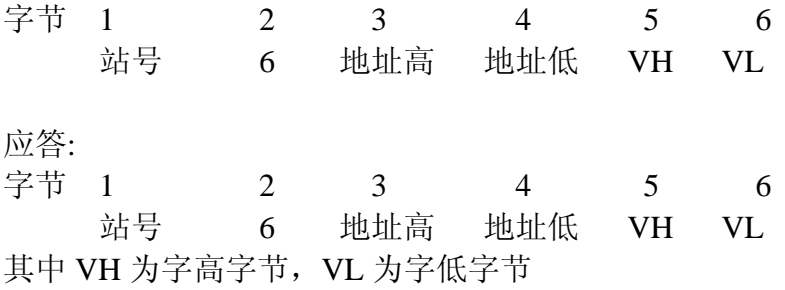

例如: 设置寄存器 DO 输出, 请求命令: 01 06 01 2E 00 03 应答为: 01 06 01 2E 00 03

把 DO 输出 DO0, DO1 都置 1, 其它位都置 0

# 2.7 功能码 16 (10H)( 写多个寄存器)

请求命令:

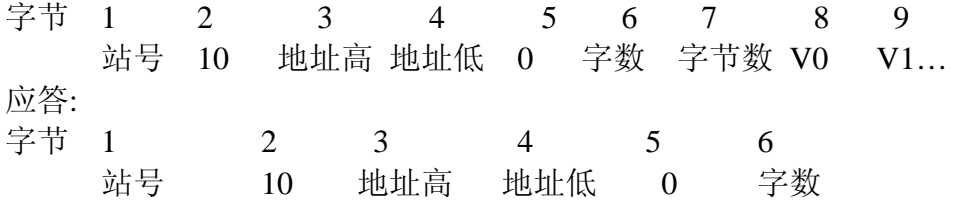

例如: 把 DI0-DI3 都设为频率测量模式, DI4 设为计数模式, DI5 设为一般 DI 模式,请求命令: 01 10 01 00 00 06 0C 00 04 00 04 00 04 00 04 00 01 00 00 应答为:

01 01 01 00 00 06

# 2.8 **RemoDAQ-8351 MODBUS RTU** 地址映像表

#### 表 **2-1**

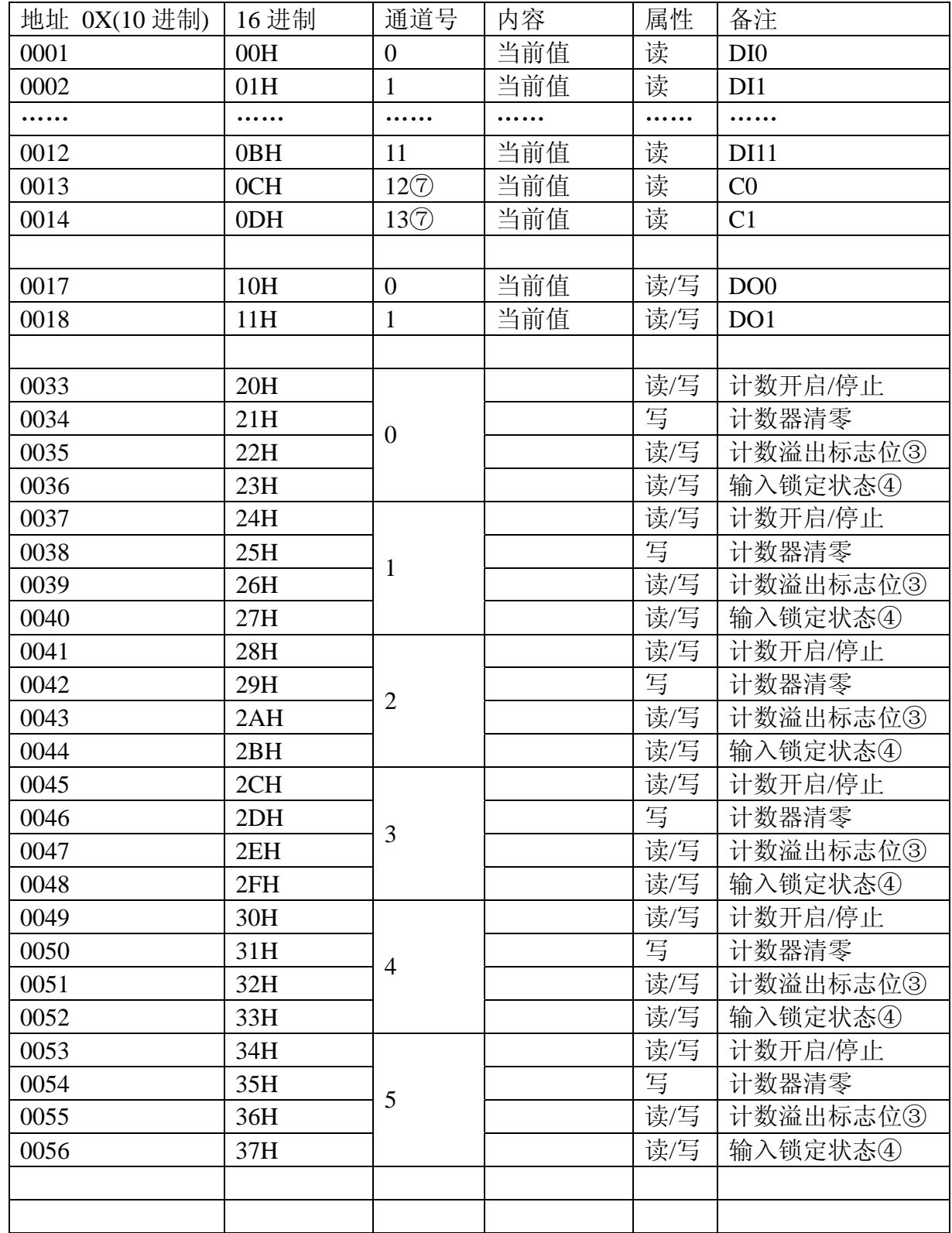

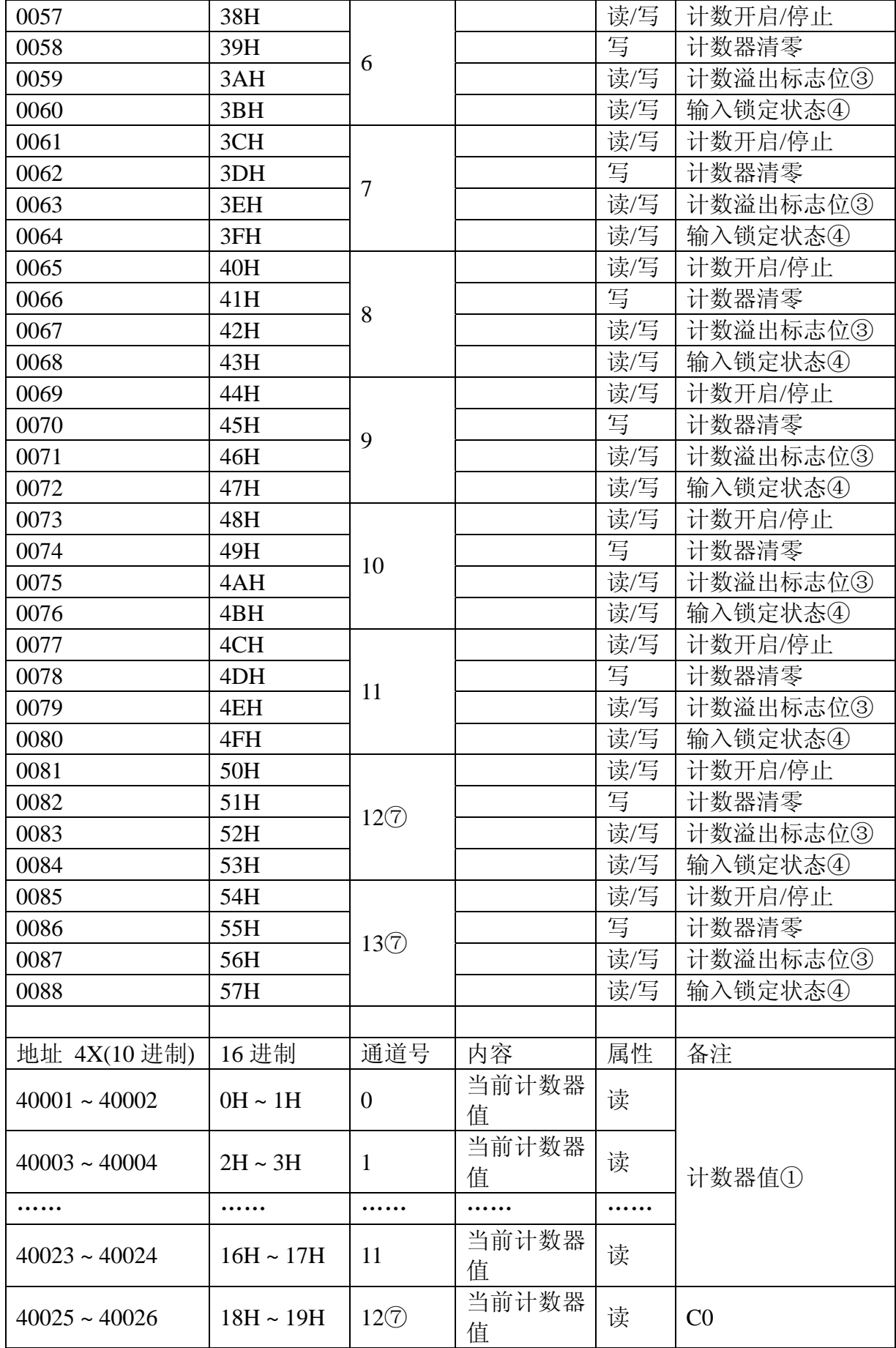

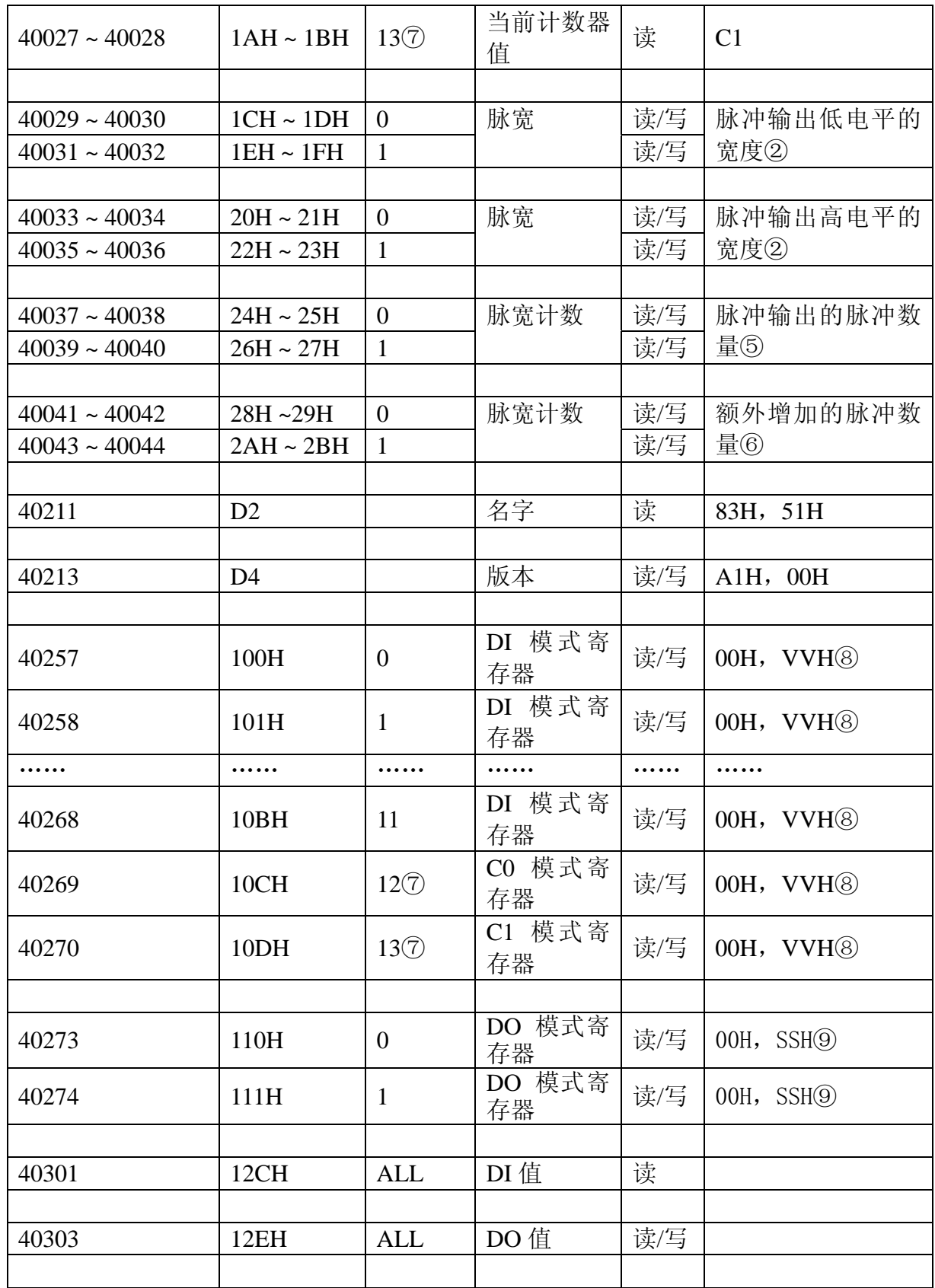

注:

① 计数值 =(40002 中的值)x 65536 + (40001 中的值)。 频率值 = (40001 中的值)。

② 单位:0.1ms。

- ③ 当计数器值溢出时,计数溢出标志位将置 1。当读取这一位被读取后,计数 溢出标志位清零。
- ④ 当 DI 通道发生"高-低"或"低-高"变化时,这一位被置为 1,这一位的值将 保持直到被写入 0 为止。
- ⑤ 决定输出的脉冲数量。当用户写入 0 到这一位时,对应通道将产生连续的脉 冲。
- ⑥ 当产生脉冲时,用户可以通过这一位产生更多脉冲。例如:当"脉冲数量"为 100, 用户往"脉冲增加数量"里写入 10。则当 100 个脉冲都产生结束后, 将 会继续产生额外的 10 个脉冲。
- ⑦ 事件计数通道。

⑧对应 DI 通道的当前模式:

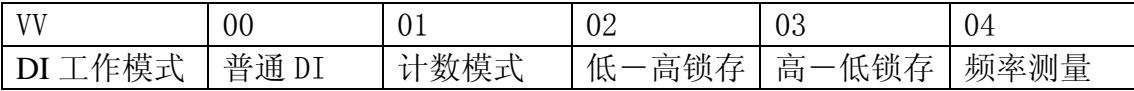

⑨对应 DO 通道的当前模式:

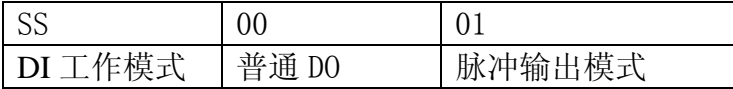

# 第三章 软件说明

1、点击 RemoDAQ-8300 Series Ethernet IO Module Utility.exe 安装工具软 件。

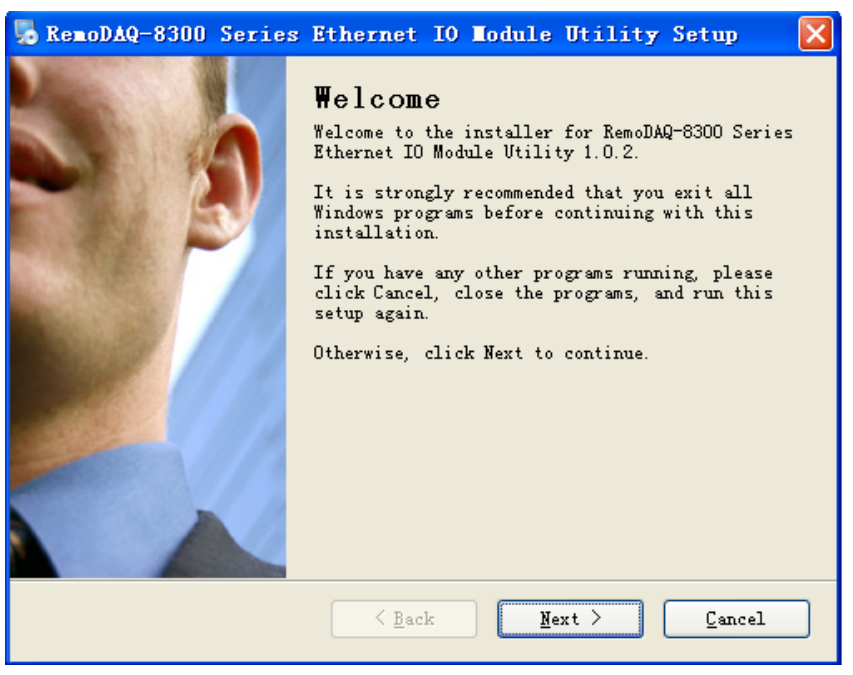

图 3.1

2、点击下一步,根据提示安装。

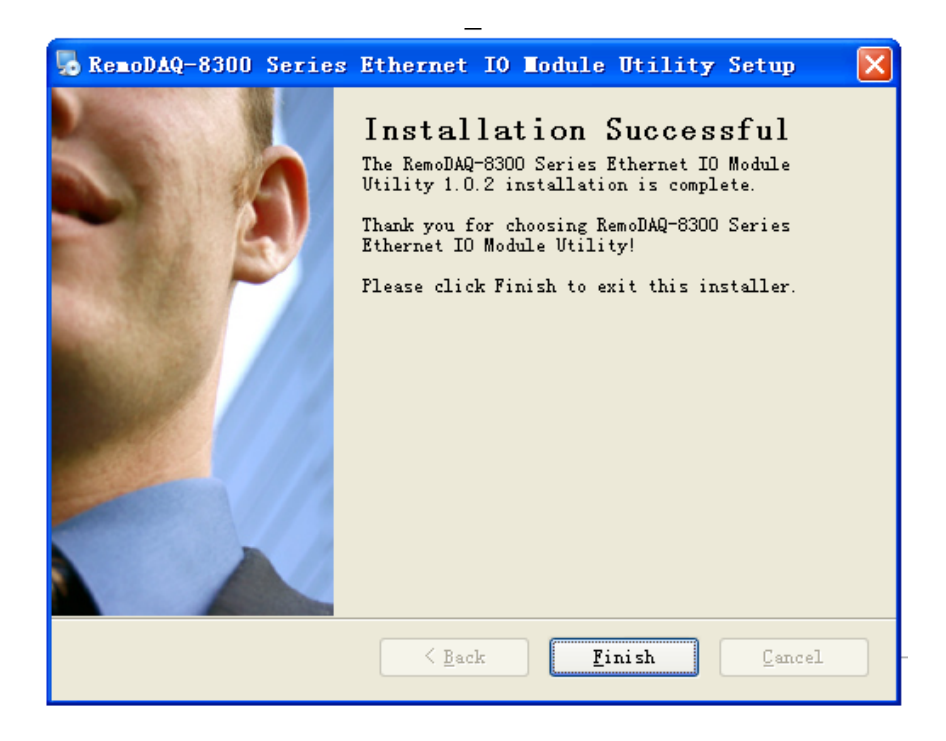

第 16 页 共 20 页

- 3、点击完成。安装结束。
- 4、桌面上生成快捷图标。

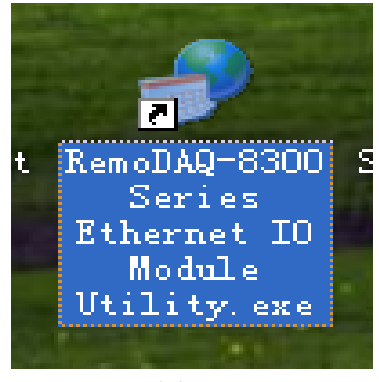

图 3.3

5、点击图标进入界面。

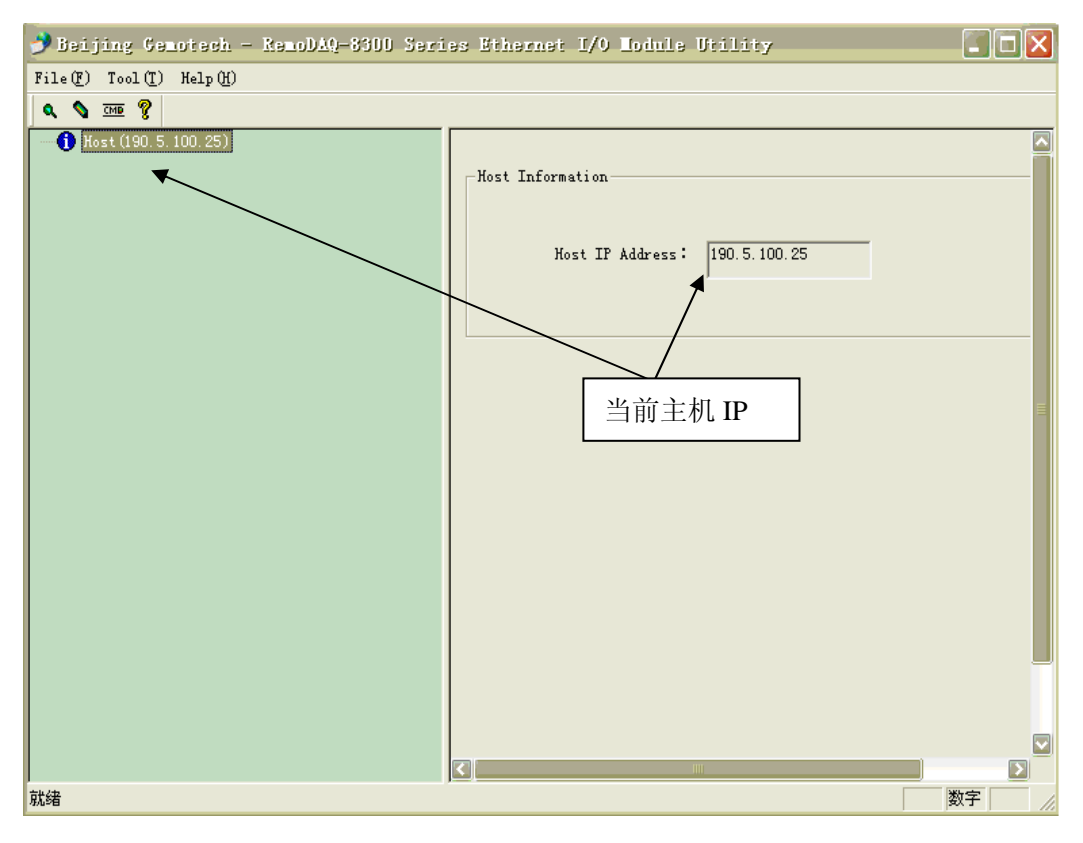

图 3.4

6、点击放大镜图标,搜索模块。

#### RemoDAQ-8351 模块用户手册

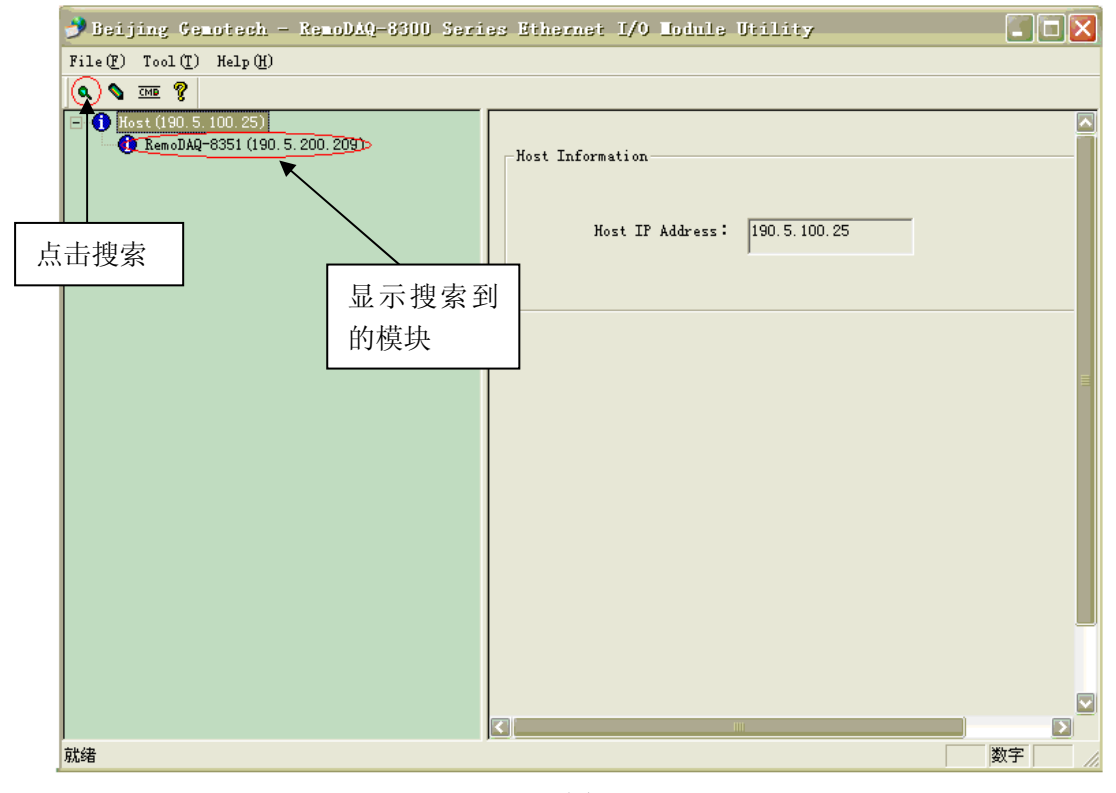

图 3.5

7、点击 RemoDAQ-8351,进入 NetWork Setting 设置网络资源界面。

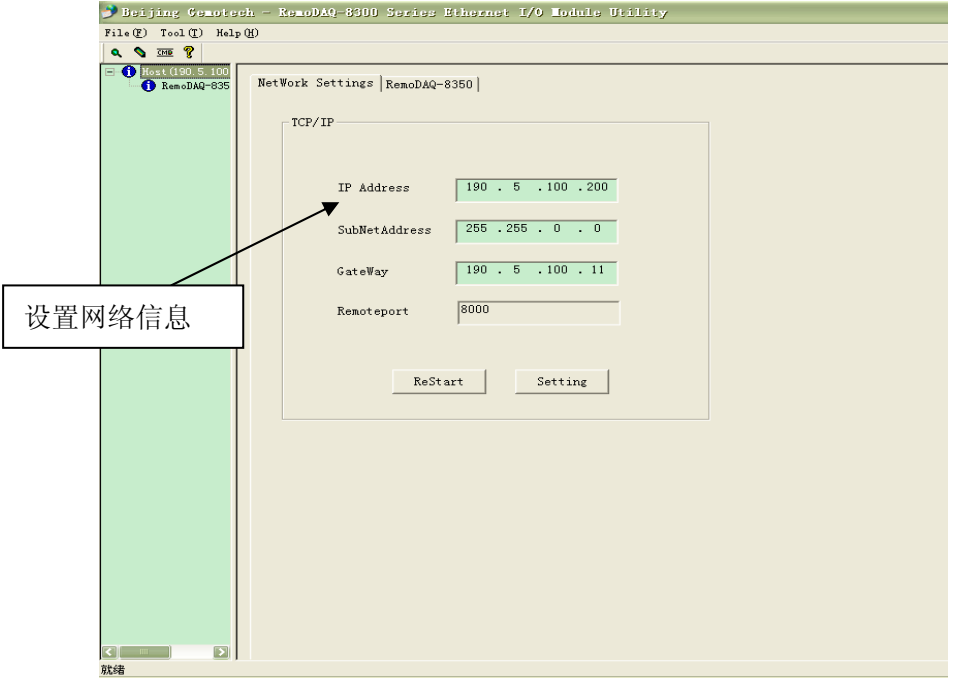

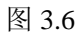

8、设置完毕后,点击 Setting 再点击 ReStart 按钮重新启动模块。搜索到模 块后,进入 NetWork Setting 界面看是否修改成功。

#### 第 18 页 共 20 页

9、点击 RemoDAQ-8351。

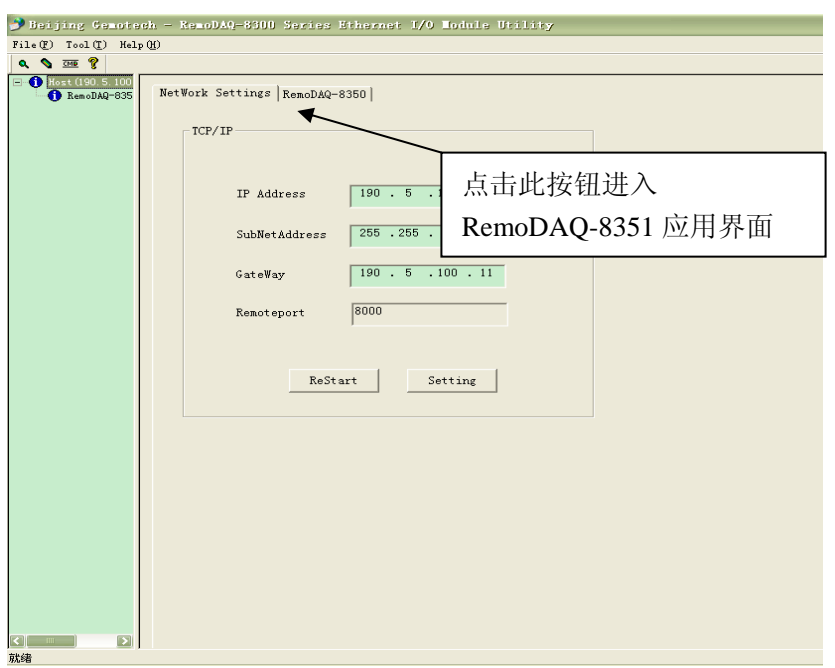

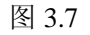

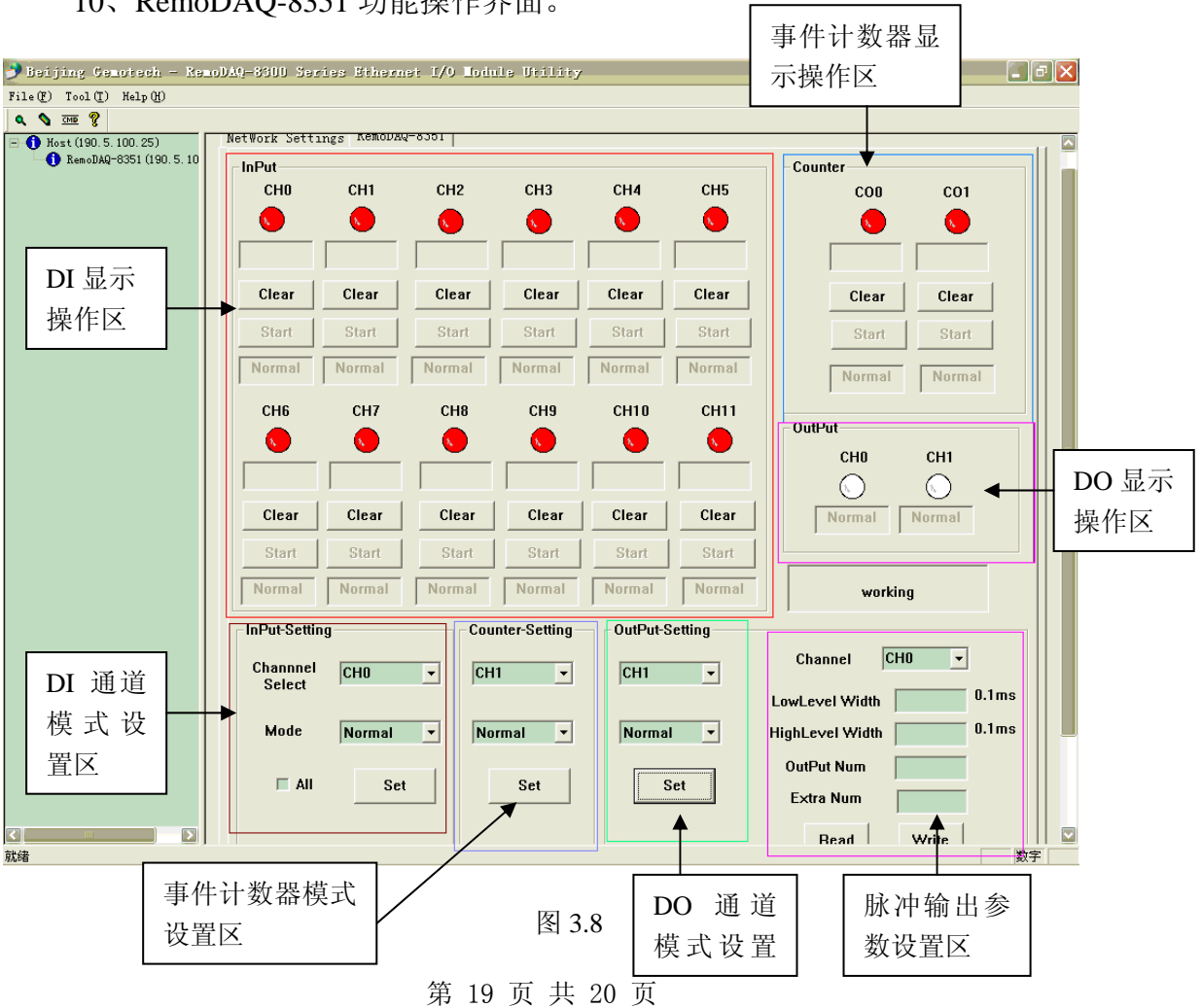

### 10、RemoDAQ-8351 功能操作界面。

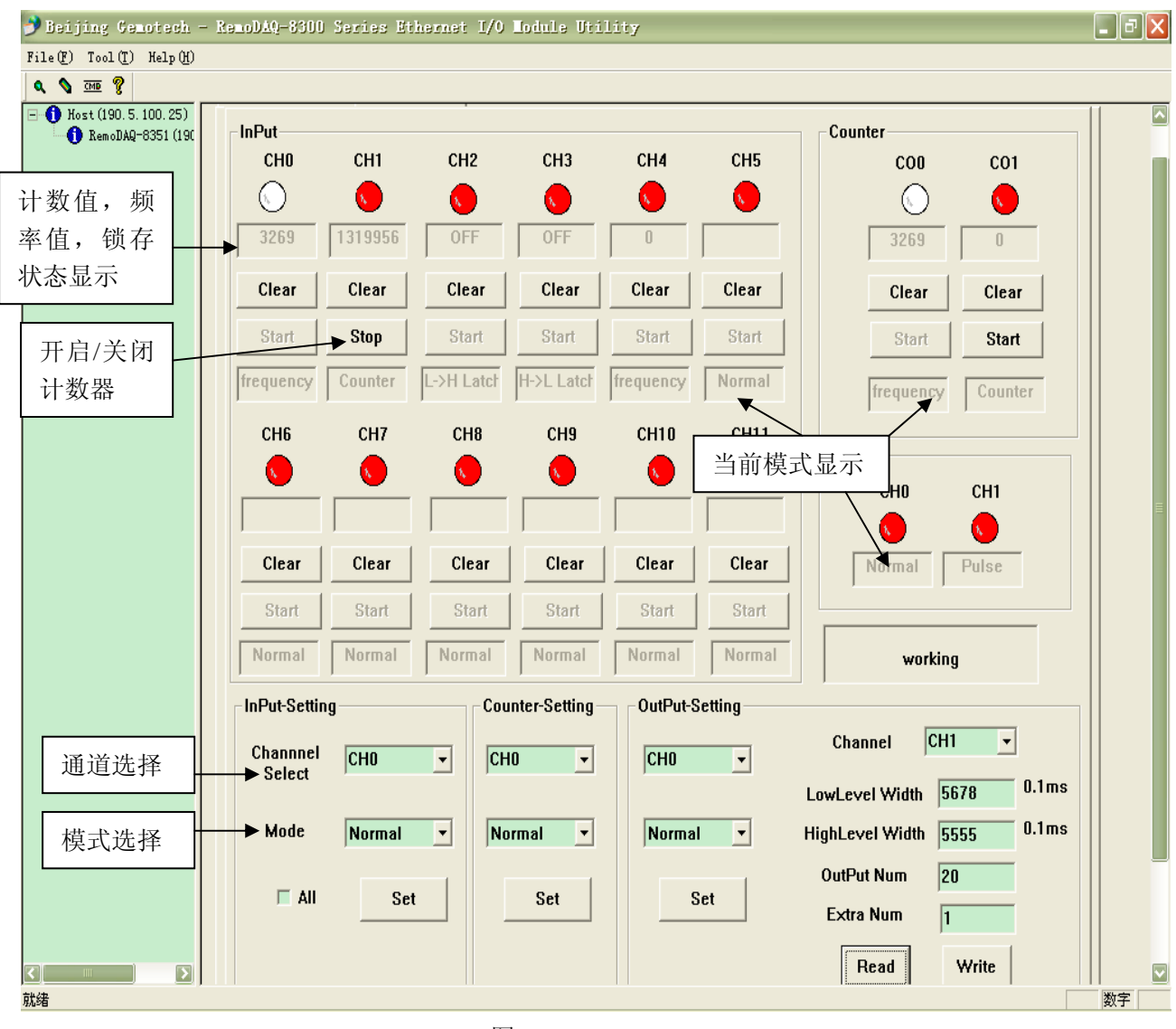

进入到 RemoDAQ-8351 的操作应用界面, 可以对 RemoDAQ-8351 进行数 字量输入(其中包括 2 路事件计数器)和 2 路数字量输出的相关功能的控制。

图 3.9

说明: 1.输出通道设置为**脉冲输出**时,软件可以实时对高低脉冲宽度,脉冲数量,额外增加 的脉冲数量进行设置。操作为将设置好的脉冲信息写入模块,即点击"Write"键。再点击 "Read"可以显示该通道的脉冲设置的信息。

2.在 DI 通道设置为 H-L 或者 L-H 锁存时, 将通道的值由"低"变为"高"时, "输入锁定状态"位将置 1,此时锁存状态显示框显示为 **L-H ON** 或 **H-L ON** 仅当用 户点击"**Clear**"时才关闭锁存显示为 **OFF**。